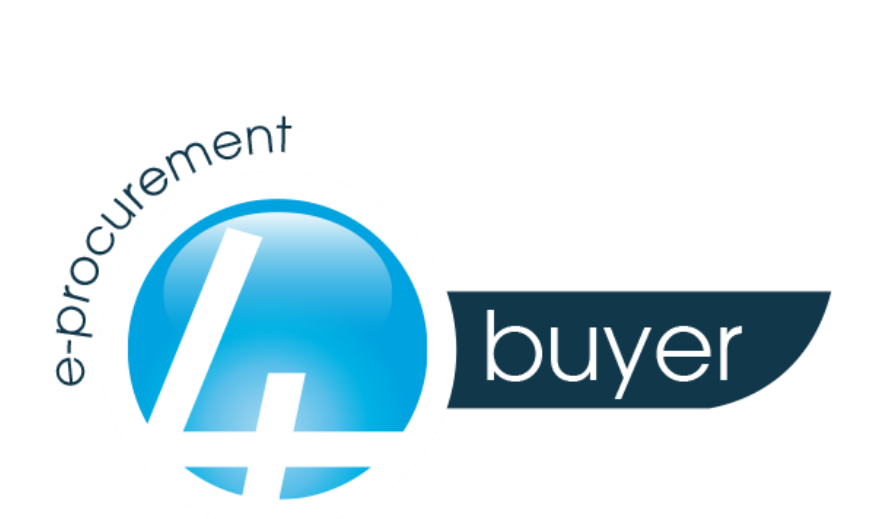

# ALBO FORNITORI

# Area riservata alle aziende

## **MANUALE UTENTE**

Versione ITA 3.2 – 4.6

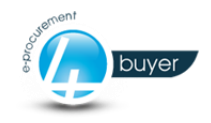

## Sommario

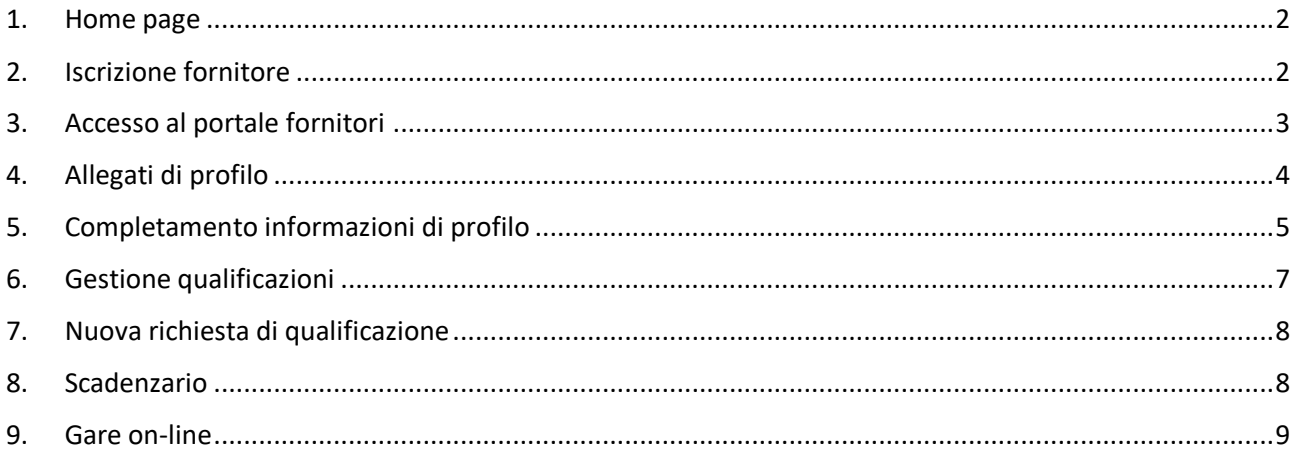

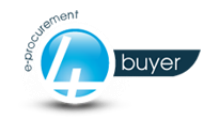

#### Premessa

Lo scopo di questo manuale è illustrare le funzionalità disponibili nell'area riservata alle aziende, che intendono iscriversi o sono già iscritte all'albo fornitori. Da questo punto in poi, tale area verrà denominata *portale* o semplicemente *p*. Questo documento è corredato di una serie d'illustrazioni che renderà più agevole la comprensione delle operazioni possibili. I campi a cui si fa riferimento, le informazioni e le illustrazioni possono essere soggetti a variazioni, in base alla configurazione o alla versione del software installato.

#### <span id="page-2-0"></span>1. Home page

In questa pagina è possibile eseguire una serie di operazioni, vediamo quali:

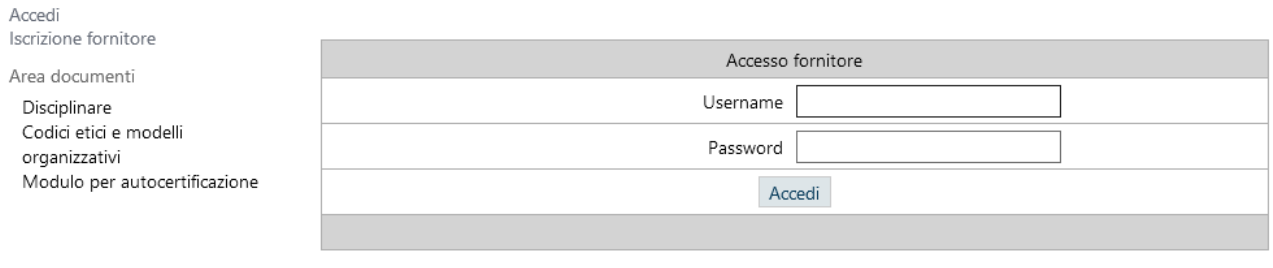

Recupero delle credenziali

**Accedi**: permette di effettuare il login del fornitore già iscritto all'albo, che sia già in possesso di credenziali;

**Iscrizione fornitore**: permette d'iniziare il processo d'iscrizione di un fornitore all'albo

**Area documenti**: è una sezione variabile in cui sono presenti una serie di documenti necessari all'iscrizione all'albo. In alcuni casi si tratta di link a file da scaricare, completare ed allegare successivamente; per quanto riguarda invece la voce **Codici etici e modelli organizzativi**, è un link a un'area documentale, nella quale sono resi disponibili per la consultazione tutti i modelli da accettare.

**Recupero delle credenziali**: è un link che consente il recupero della password di accesso al p. previo inserimento della partita IVA dell'azienda iscritta.

#### <span id="page-2-1"></span>2. Iscrizione fornitore

La procedura consiste nel completare le informazioni anagrafiche aziendali nelle schermate che progressivamente si susseguiranno nel p. È possibile passare alla schermata successiva solo quando tutti i dati obbligatori (contrassegnati con il simbolo \*) del pannello precedente sono compilati. Il sistema effettua il controllo di univocità della partita IVA e del codice fiscale, impedendo quindi la doppia iscrizione di un'azienda o di un professionista all'albo.

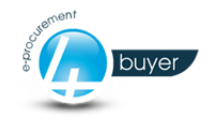

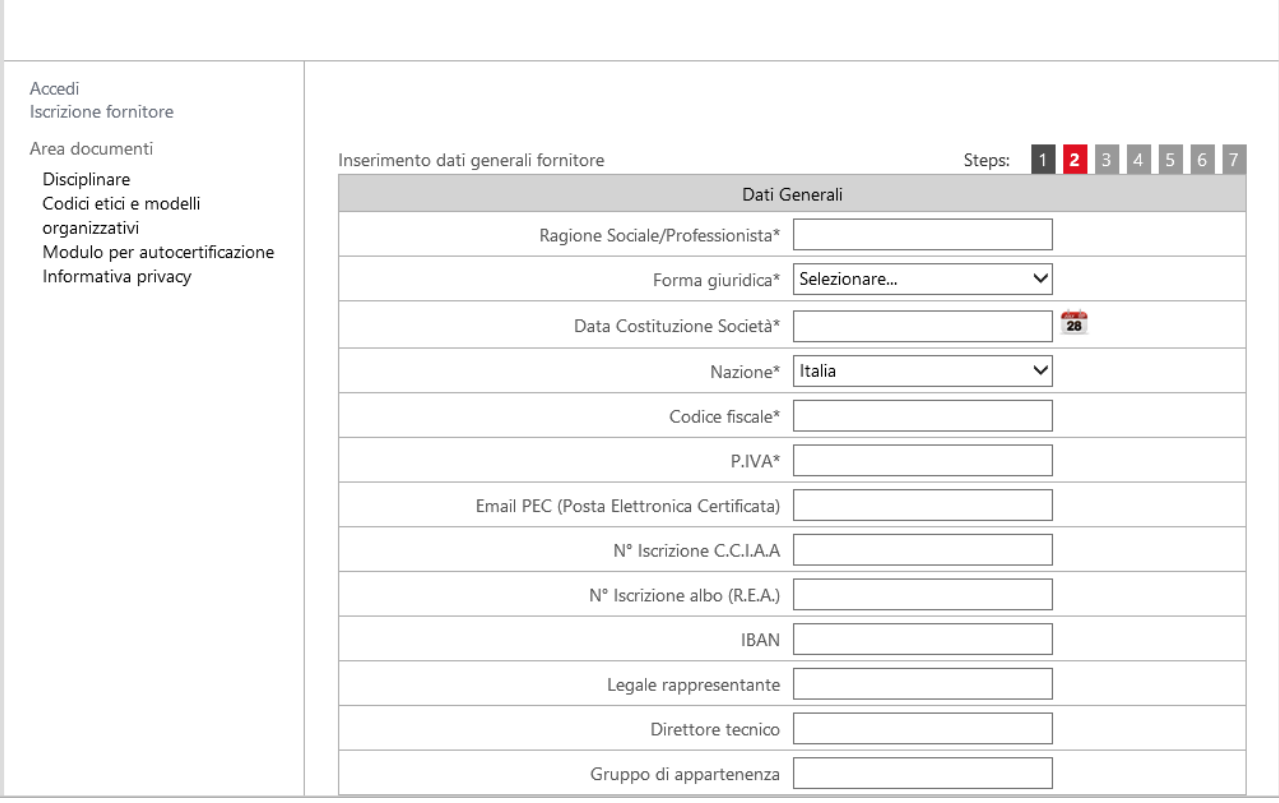

Dopo l'inserimento delle informazioni anagrafiche, il fornitore può selezionare una o più categorie merceologiche per le quali richiede di essere qualificato, con un numero massimo riepilogato durante la compilazione delle richieste. Per ognuna di queste richieste verrà effettuata, solo in fase successiva all'iscrizione, un'operazione di valutazione, monitorabile dall'azienda o dal professionista nella sezione **gestione qualificazioni**, e l'esito di qualificazione di ognuna di esse sarà indipendente.

Il passo successivo consiste nello scegliere una o più aziende alle quali inoltrare le richieste d'iscrizione all'albo fornitori, infine l'ultima schermata riepiloga i dati inseriti per un controllo finale. Nel caso in cui la società o il professionista debbano effettuare delle modifiche prima di inoltrare la richiesta d'iscrizione all'albo, sarà sufficiente cliccare sul tasto **indietro**, presente in basso ad ogni step, e modificare quanto necessario.

#### <span id="page-3-0"></span>3. Accesso al portale fornitori

Tutti i fornitori dotati di username e password possono accedere alla propria area dedicata, nella quale sono rese disponibili ulteriori funzionalità, che ora riepilogheremo e che, laddove necessario, tratteremo dettagliatamente più avanti in questo manuale:

**Informazioni generali:** consente di visualizzare tutte le informazioni anagrafiche inserite in fase d'iscrizione, con la possibilità di aggiornarle;

**Gestione qualificazioni:** permette di visualizzare tutte le richieste di qualifica effettuate dal fornitore, con l'evidenza dello stato di qualifica e la possibilità di modificare i dati inseriti;

**Nuova richiesta di qualificazione:** consente al fornitore l'inserimento di ulteriori richieste di qualificazione, solo per categorie merceologiche per le quali non è già stata inoltrata richiesta;

**Scadenzario:** visualizza l'elenco degli allegati inseriti dal fornitore, fornendo informazioni sulla validità degli stessi. È possibile aggiornare gli allegati in scadenza o già scaduti;

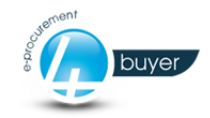

**Gare on-line:** visualizza il pannello di ricerca delle gare alle quali il fornitore è stato invitato, e consente la gestione delle gare di pertinenza;

**Esci:** consente l'uscita dall'area riservata al fornitore

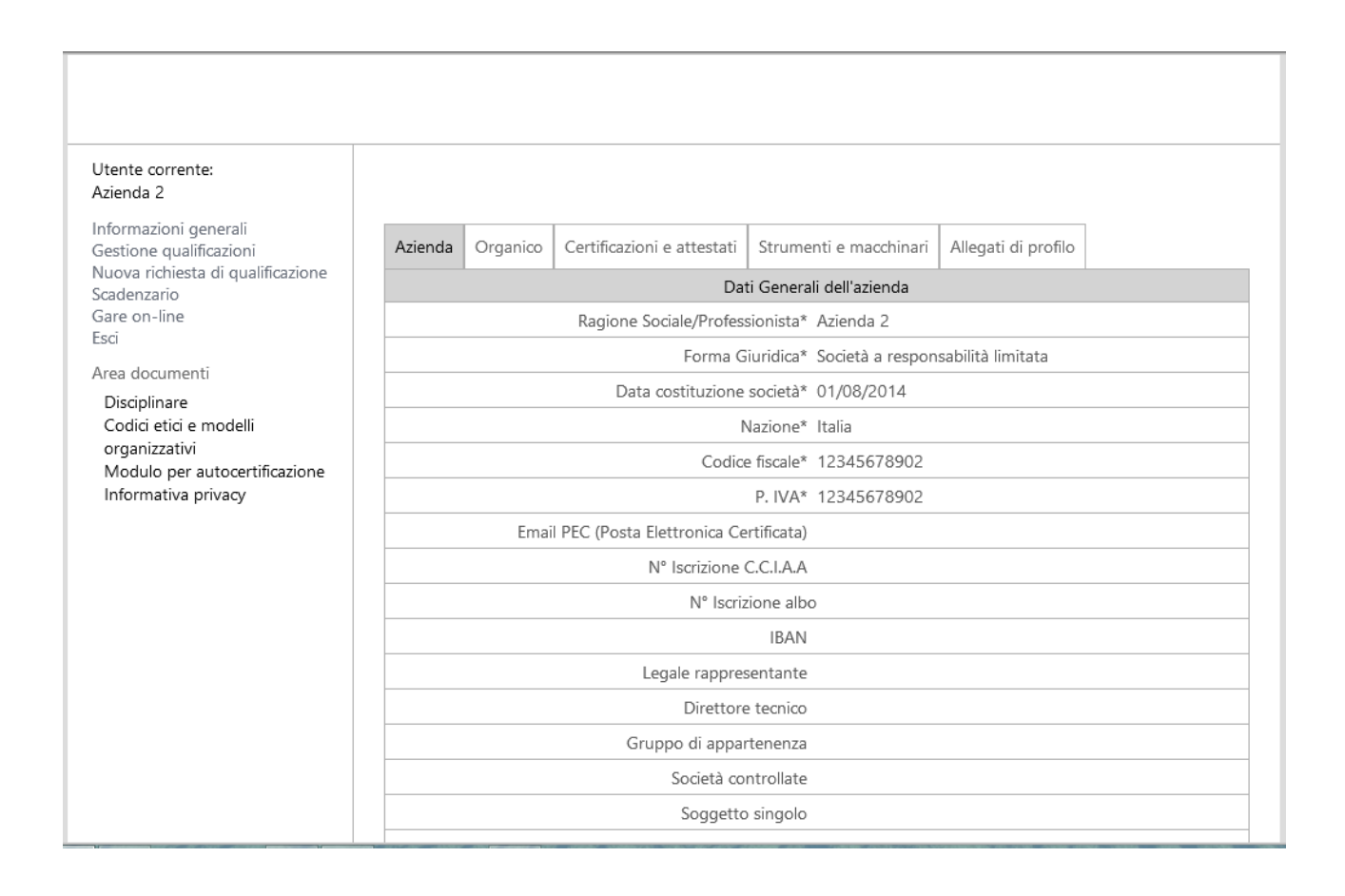

Una volta effettuato l'accesso, è possibile proseguire con l'inserimento delle informazioni richieste per proseguire il processo di qualificazione, indicate nei seguenti pannelli:

**Organico:** elenco dei lavoratori dell'azienda fornitrice;

**Certificazioni e attestati:** elenco di tutte le certificazioni di qualità e gli attestati professionali conseguiti dall'azienda;

Per questi elenchi è possibile inserire, eliminare o modificare informazioni.

**Strumenti e macchinari:** descrizione sintetica di tutti gli strumenti e le tecnologie utilizzati dall'azienda;

**Allegati di profilo:** elenco degli allegati aziendali, fondamentali al completamento del processo di valutazione del fornitore, sezione di cui ci occuperemo nel paragrafo successivo.

#### <span id="page-4-0"></span>4. Allegati di profilo

In questo pannello il fornitore può gestire i propri allegati.

La sezione **Allegati inseriti** riepiloga tutti i documenti del fornitore correntemente inseriti, e per ognuno di essi è possibile effettuare il download o eliminarlo, cliccando le rispettive icone in **download file** e **azioni**.

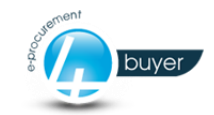

L'operazione d'inserimento viene invece effettuata nella sezione **Inserimento allegato**, nella quale deve essere scelta la tipologia, la data di emissione del documento (che è quella in cui il documento è stato formalmente prodotto, e non quella in cui il documento è allegato nel sistema), ed il file da inserire. La data di scadenza dell'allegato è calcolata automaticamente dal sistema. Nel caso in cui si carica un documento con la stessa tipologia di uno dei documenti già presenti il sistema chiederà conferma della sostituzione del documento attualmente presente nel sistema con il nuovo.

La sezione **Allegati mancanti** consente il monitoraggio di tutti i documenti che non sono stati ancora inseriti nel sistema. Se alcuni allegati dovranno essere obbligatoriamente inseriti, accanto a ogni tipologia verrà visualizzata la dicitura **allegato obbligatorio**, come al numero 8 dell'elenco nella figura in basso.

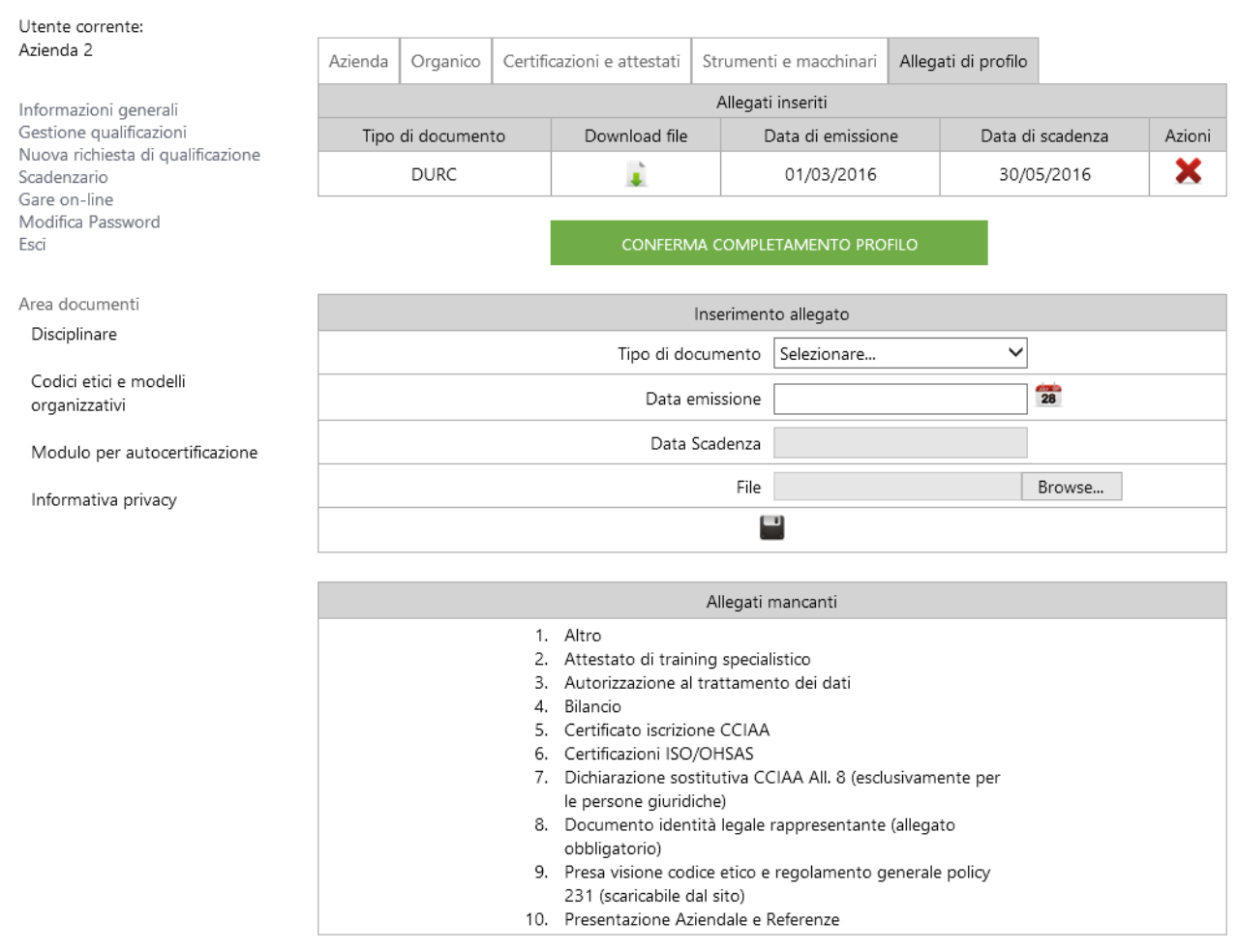

#### <span id="page-5-0"></span>5. Completamento informazioni di profilo

Ogni fornitore che intende essere accreditato all'albo, dovrà inserire alcune informazioni propedeutiche alla propria valutazione da parte dell'ufficio acquisti ricevente. Se previsto, saranno obbligatorie le informazioni relative all'organico aziendale, le certificazioni e gli attestati, gli strumenti e i macchinari. Saranno in ogni caso obbligatori gli allegati contrassegnati con la voce **allegato obbligatorio**. Come si evince dalla schermata precedente, nella sezione degli allegati di profilo è presente un tasto di colore vende che permette al fornitore di notificare all'ufficio acquisti il completamento delle proprie informazioni aziendali. La pressione di questo tasto è fondamentale per la prosecuzione del processo di qualifica. Se il tasto viene premuto quando mancano informazioni obbligatorie, il sistema visualizzerà un errore che impedirà l'inoltro della comunicazione di completamento del profilo. All'atto della pressione di questo tasto, verrà inviata una comunicazione al

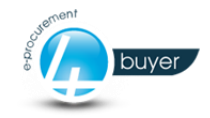

qualificatore assegnatario della pratica di valutazione. Lo stato delle richieste di qualifica, verificabile nella pagina **gestione qualificazioni**, sarà modificato da **attesa ricezione documentazione** a **in valutazione**.

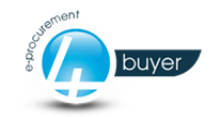

### <span id="page-7-0"></span>6. Gestione qualificazioni

Come accennato nel precedente paragrafo, la gestione delle richieste di qualificazione consente al fornitore l'immediata visualizzazione dell'elenco delle richieste effettuate, con l'evidenza dello stato corrente e la data di variazione dello stesso. È inoltre possibile entrare nel dettaglio di ognuna delle richieste, che consente la gestione di ulteriori informazioni, quali le **Competenze economiche e tecniche** e i **documenti di qualifica**.

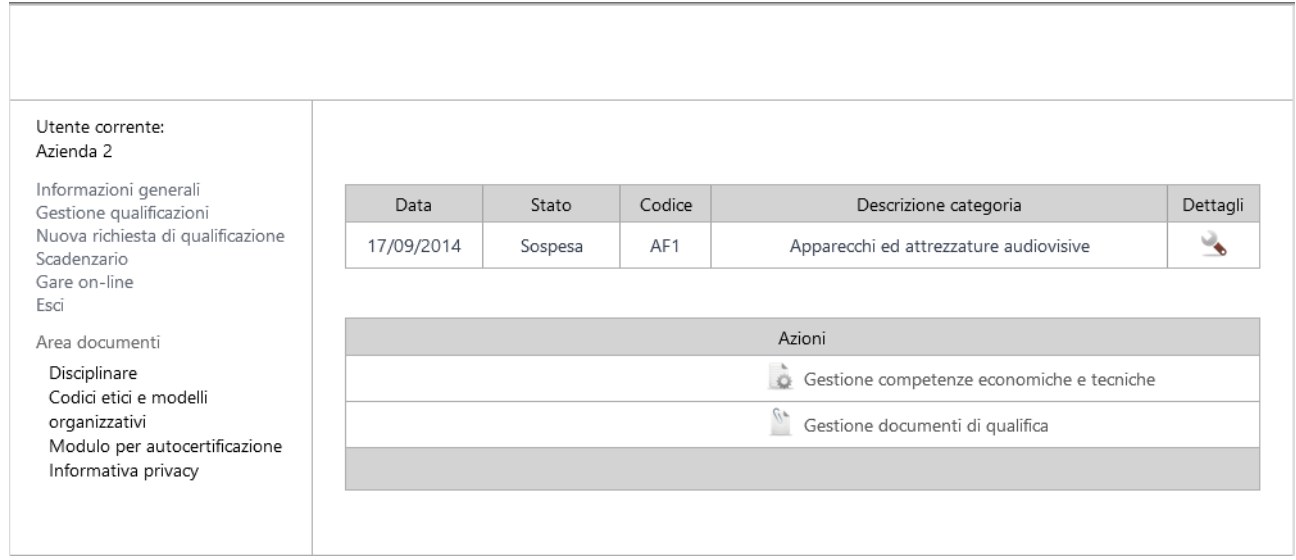

Per ogni richiesta di qualifica è necessario dettagliare alcune informazioni che consentiranno al personale dell'azienda cliente una valutazione più obiettiva e rapida della qualificazione.

Per quanto riguarda le competenze economiche, deve essere inserito il fatturato aziendale annuale. È possibile in ogni momento effettuare variazioni alle informazioni inserite o inserire fatturati relativi a differenti annualità.

Le competenze tecniche, invece, consentono ai qualificatori di conoscere le referenze dell'azienda che intende accreditarsi. È necessario specificare le seguenti informazioni:

**Committente:** è l'azienda per la quale il fornitore ha lavorato;

**Descrizione**: una breve descrizione del lavoro svolto per il committente;

**Importo totale:** l'importo totale del lavoro svolto;

**Importo di categoria:** l'importo relativo al lavoro effettuato per la categoria merceologica a cui si riferisce la competenza tecnica;

**Data inizio** e **Data fine:** le date d'inizio e fine del lavoro;

**Percentuale d'avanzamento:** è la percentuale d'avanzamento dello stato del lavoro;

È possibile inserire più competenze tecniche per categoria merceologica.

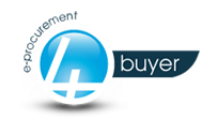

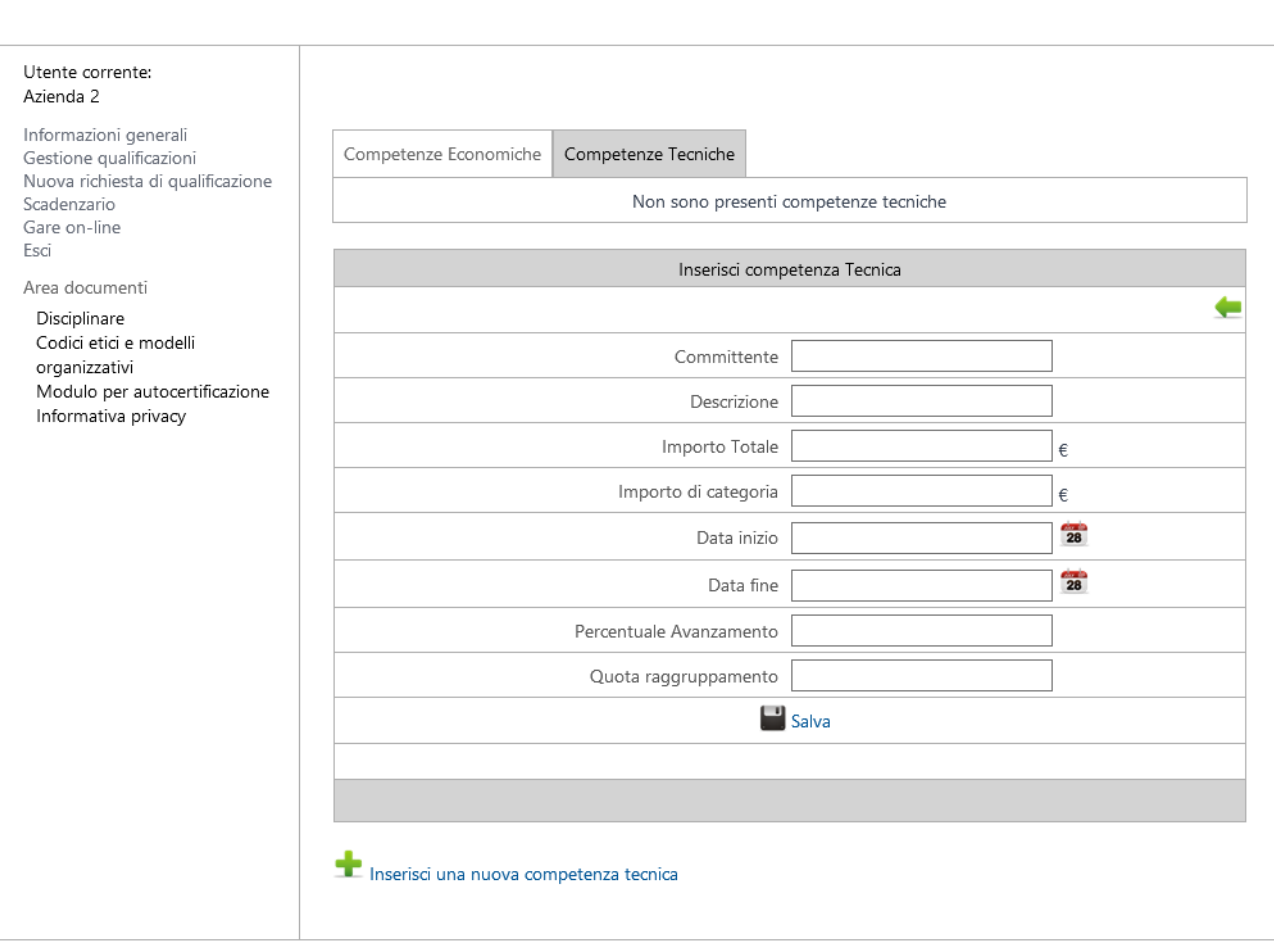

#### <span id="page-8-0"></span>7. Nuova richiesta di qualificazione

Il fornitore può inoltrare anche in fase successiva ulteriori richieste di qualificazione, seguendo le istruzioni dei pannelli che vengono visualizzati successivamente al click del link omonimo. Il sistema non consente di inviare una richiesta per una categoria merceologica già oggetto di proposta di qualificazione, e tramite messaggi a video informa dell'impossibilità ad effettuare tale operazione.

#### <span id="page-8-1"></span>8. Scadenzario

Questa funzionalità consente di tenere sotto controllo la situazione degli allegati del fornitore, dando a quest'ultimo la possibilità di aggiornare eventuali allegati in scadenza.

È possibile effettuare una ricerca puntuale per allegato, con una serie di filtri come da immagine in basso, e contestualmente visualizzare l'elenco degli allegati nella griglia omonima.

Nell'elenco degli allegati è possibile monitorare lo stato di validità immediatamente, nella colonna **Stato**, che simula la colorazione di un semaforo con il seguente significato:

Verde – allegato valido

Giallo – allegato in scadenza

Rosso – allegato scaduto

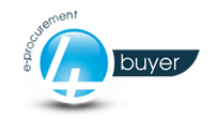

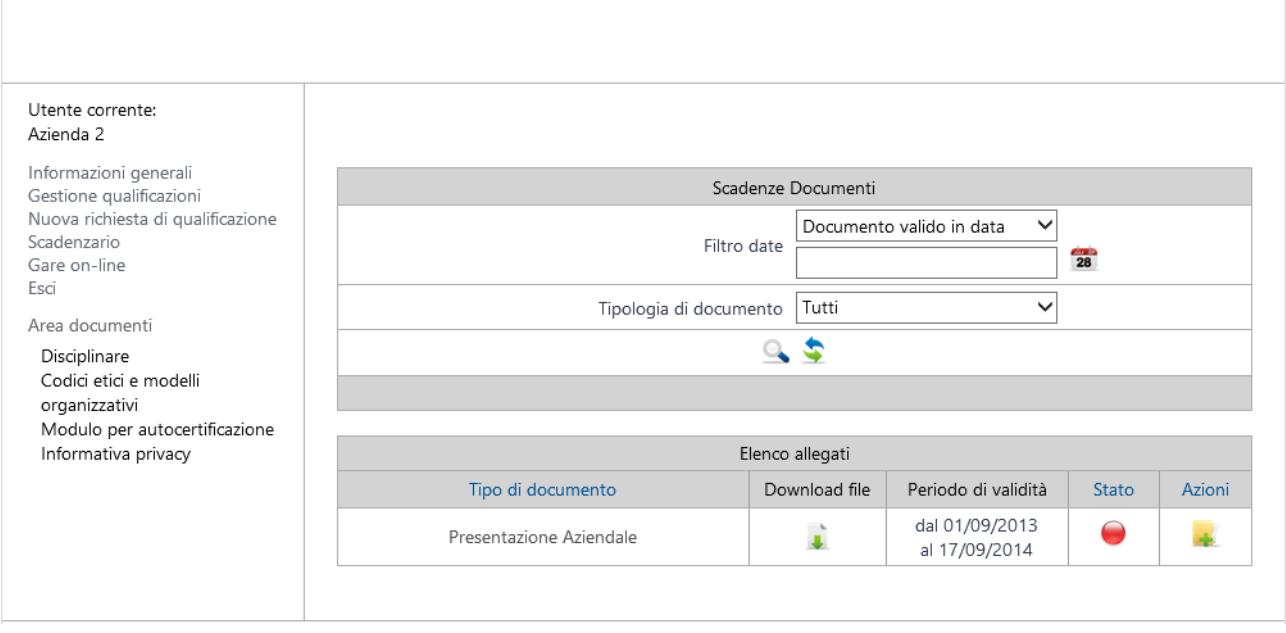

Il fornitore riceve una notifica di prossima scadenza dell'allegato circa trenta giorni prima dell'effettivo termine di validità del documento, e può aggiornare l'allegato cliccando sull'icona, da quel momento visibile, posta nella colonna **Azioni** della griglia.

È importante sapere che, se l'allegato non verrà aggiornato entro la data di scadenza, il sistema provvederà a sospendere automaticamente le qualificazioni con questo criterio:

- 1) Se l'allegato è di profilo (relativo cioè alla parte anagrafica del fornitore), verranno sospese tutte le qualificazioni fino a quel momento approvate
- 2) Se l'allegato è di qualifica, verrà sospesa soltanto la relativa qualificazione, solo se approvata.

**Nota bene:** l'aggiornamento degli allegati in scadenza o scaduti può essere svolta anche dalla sezione *Allegati di profilo* tenendo presente che in quest'ultima non sono visibili i documenti già scaduti..

#### **L'aggiornamento degli allegati in scadenza al di fuori della sezione SCADENZARIO comporterà una futura sospensione della validità della qualificazione del fornitore**

#### <span id="page-9-0"></span>9. Gare on-line

Se previste, il p. consente al fornitore il monitoraggio delle gare alle quali è stato invitato. La sezione di **Ricerca gare** presenta, anche in questo caso, una serie di filtri e la griglia dei risultati, per i quali è possibile consultare il dettaglio e specificare l'eventuale offerta.

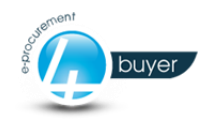

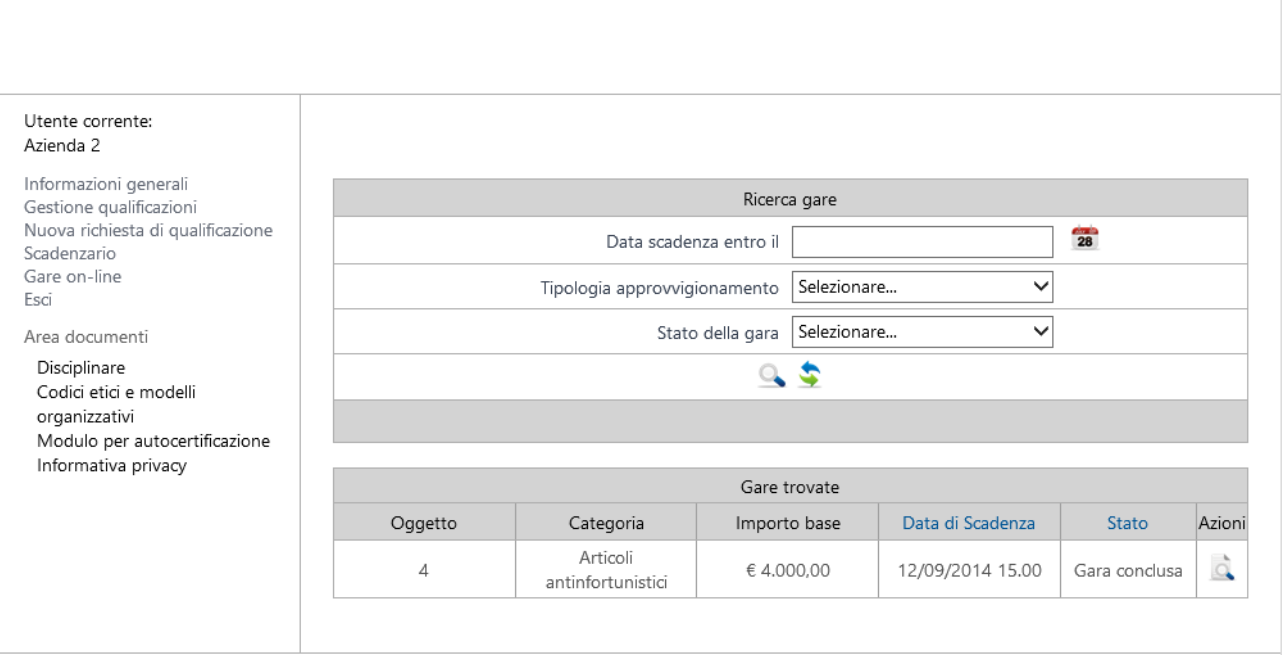

Il dettaglio della gara presenta diversi pannelli nei quali consultare o inserire informazioni utili alla chiusura della negoziazione:

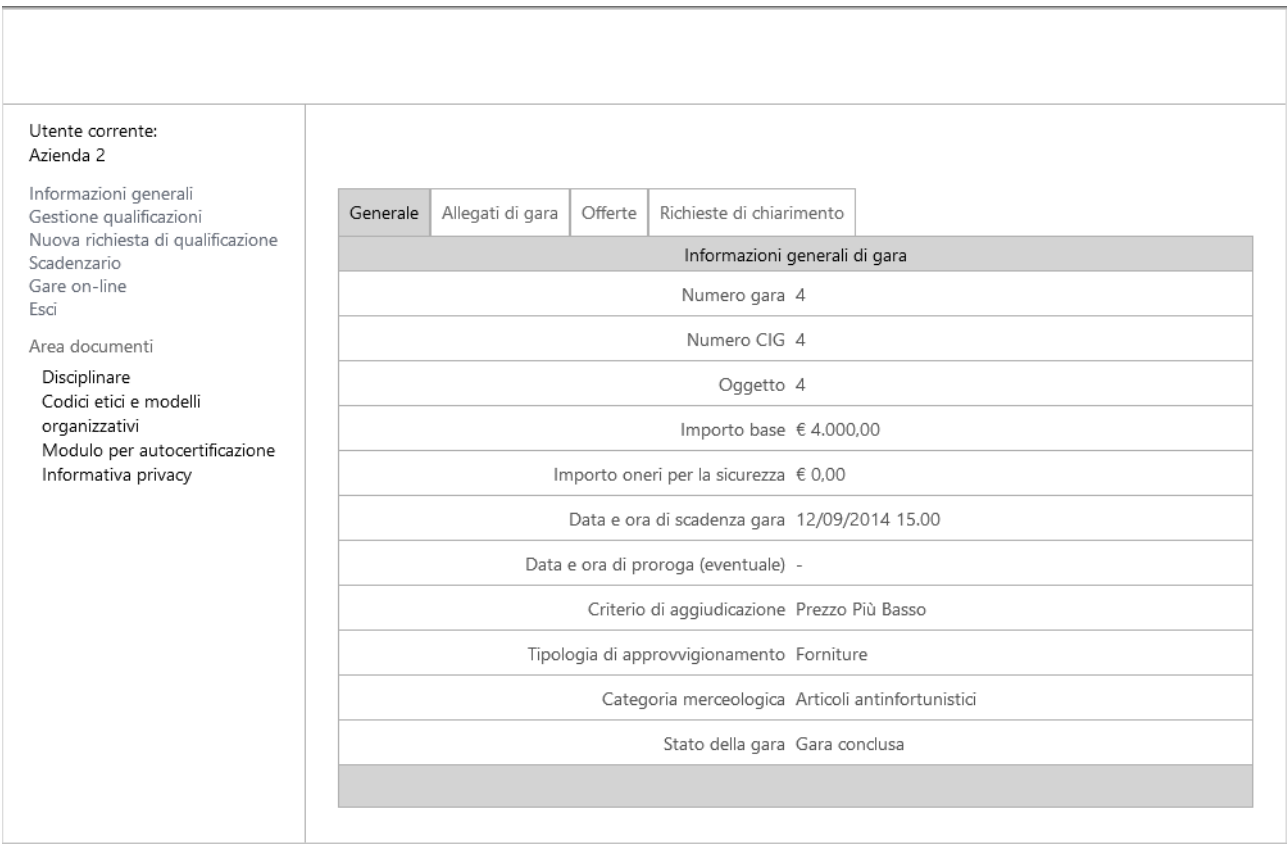

**Generale:** di sola consultazione, presenta il riepilogo di tutte le informazioni di gara inserite, incluso lo stato corrente;

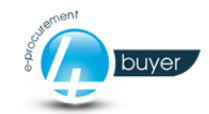

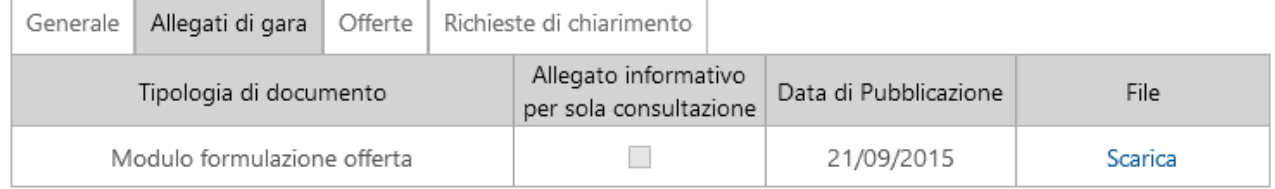

**Allegati di gara:** riepiloga tutti i documenti di gara inseriti, diversificandoli in allegati per sola consultazione (ad esempio il capitolato di gara) o allegati che dovranno essere scaricati, compilati ed allegati nuovamente (es. modulo di offerta). Il fornitore sarà tenuto OBBLIGATORIAMENTE ad inserire nel pannello offerte tutti gli allegati richiesti, ad eccezione di quelli contrassegnati dalla casella "allegato informativo per sola consultazione", pena l'esclusione dalla fase di negoziazione offerta.

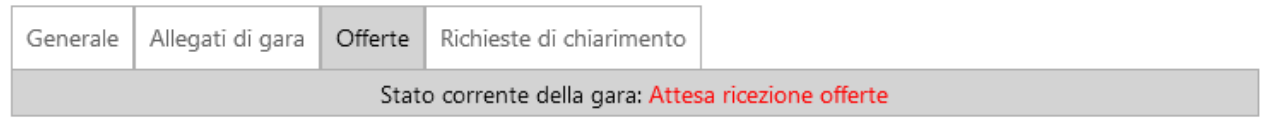

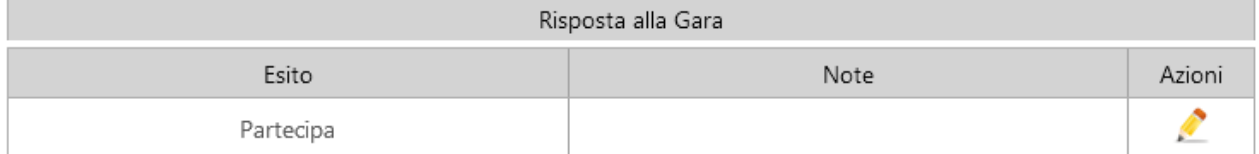

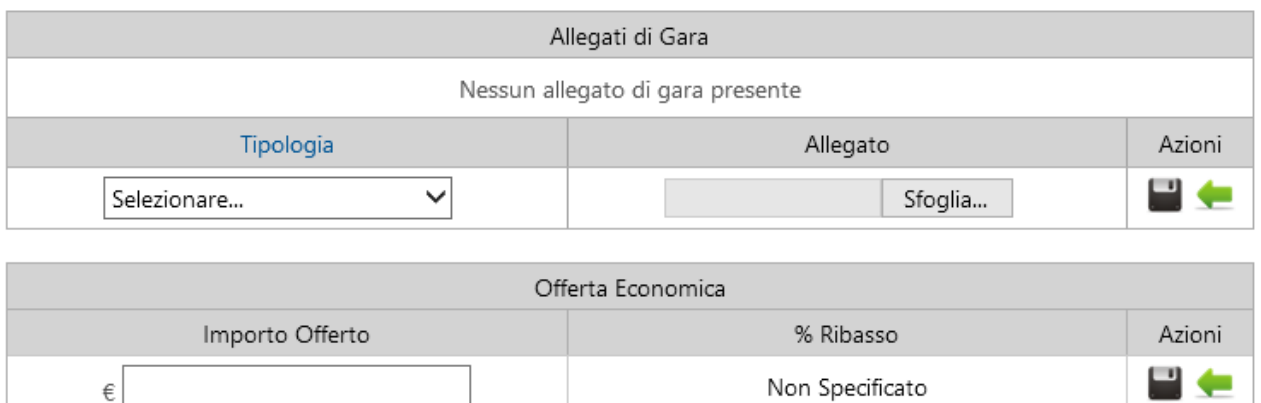

**Offerte:** questo pannello, se la gara si trova ancora nello stato **Attesa ricezione offerte**, consente d'interagire con il sistema, permettendo di specificare l'intenzione del fornitore di rispondere o meno alla gara. In caso affermativo, il fornitore ha la possibilità d'inserire l'importo dell'offerta economica e l'obbligo di caricare i documenti richiesti. In caso di mancato inserimento dell'offerta economica e/o anche di un solo allegato richiesto entro la chiusura dei termini da gara, il fornitore non potrà partecipare alla fase di negoziazione delle offerte.

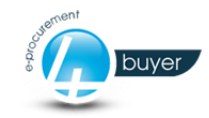

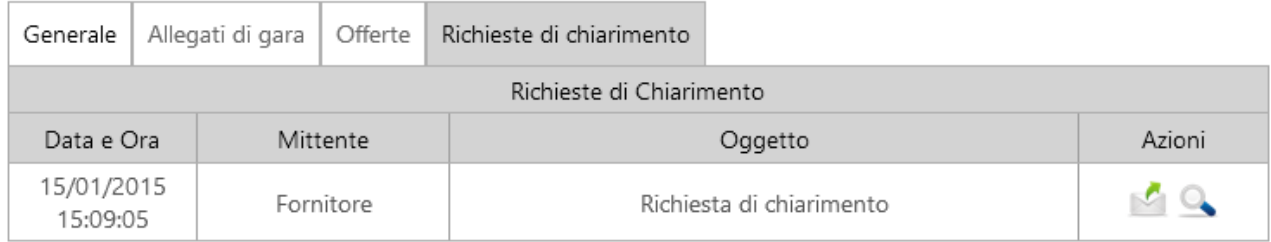

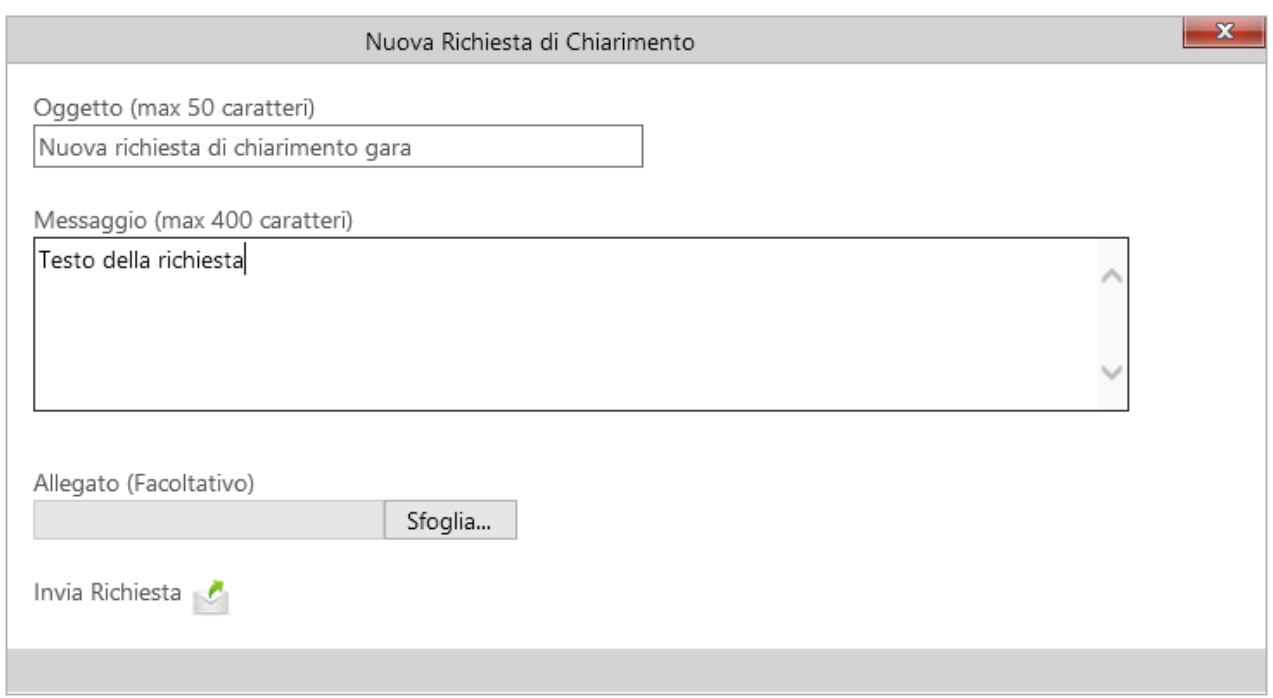

**Richieste di chiarimento:** è possibile richiedere informazioni aggiuntive di gara se sorgono dubbi, tali domande sono, per criterio di trasparenza, visibili a tutti i fornitori invitati, escludendo però il nominativo del mittente che ha generato la richiesta. Ogni chiarimento verrà inoltrato anche tramite email al responsabile di gara, che potrà discrezionalmente rispondere testualmente o con allegato.

Nella parte alta della sezione è visibile l'elenco delle richieste al momento presenti, alle quali è possibile anche rispondere (ad esempio per integrare informazioni alla domanda) o creare una nuova richiesta da accodare alla stessa.

Chiusi i termini di presentazione delle offerte, l'azienda che ha indetto la gara passerà alla fase di negoziazione, al termine della quale verrà decretato un vincitore aggiudicatario di gara e tutti i fornitori invitati verranno informati circa l'esito della loro offerta tramite apposita email.

È possibile consultare in qualsiasi momento lo stato della gara.